### **Pre-Requisites**

Users will need working knowledge of the [Standard Operating Procedures,](https://dupagehomeless.org/hmis/sop/) how to navigate the Homeless Management Information System (HMIS), and minimum data collection requirements for 211. Real time data entry is necessary to ensure accurate data collection and reporting.

### **Calls**

- 1. Access the Calls Module from the left-hand menu.
- 2. When a 211 call comes in, Start New Call.

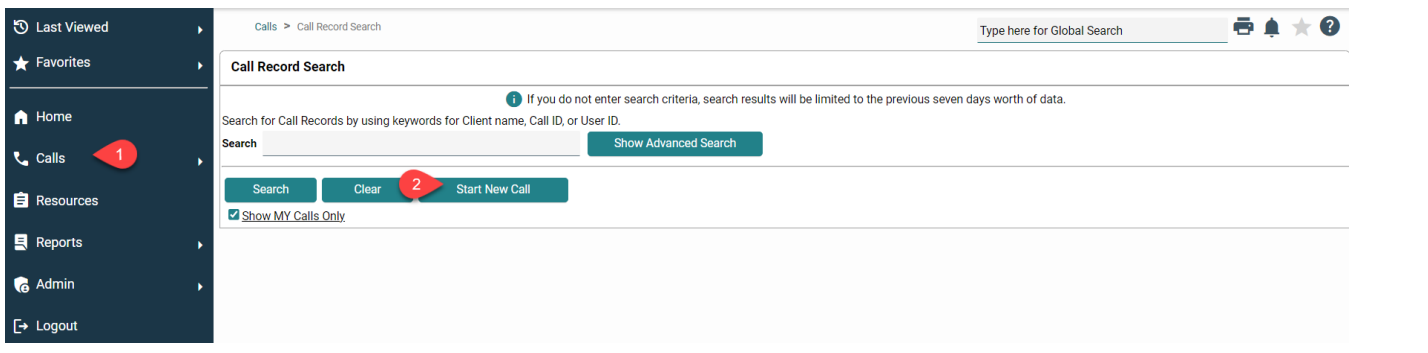

## **Current Call**

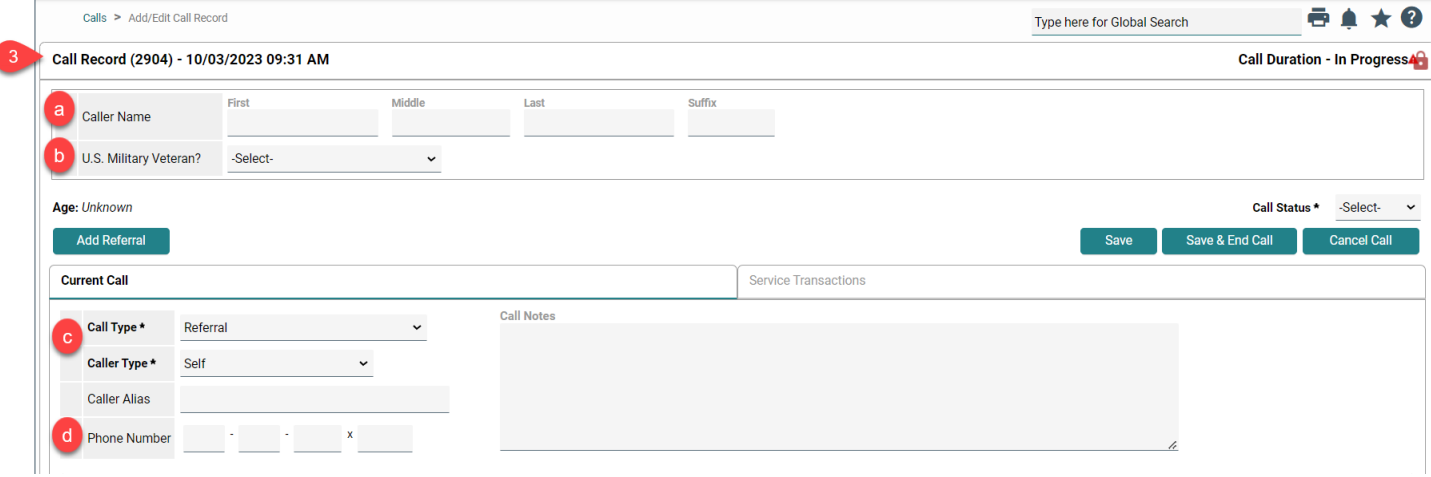

- 3. Complete as much call data as able.
	- a. **Caller Name** Fields should be left blank.
	- b. Choose the Caller's **US Military Veteran** Status from the list.
	- c. Select **Call Type** and **Caller Type** from the list if not already selected.
	- d. Enter the incoming **Phone Number**, if not autocompleted.
	- e. Complete additional assessment questions as they appear under Assessments.
		- i. Select if **Translation Assistance** is needed.
			- 1. If yes, choose the language from the provided list.
			- 2. If the language needed is not in the list select, "Different language preferred", and enter the language into the following text box.
		- ii. Enter a numerical value for the Caller's **Age**.
- iii. Select the **Gender** that the caller associates with. If the caller associates with more than one gender, hold down the Control key on your keyboard and select each option that applies.
- iv. Enter the **Client Zip** and select "Apply Zip Code Information". This will populate the **Client City**, **Caller/Client County**, and **Caller/Client State** fields using the USPS database. If the zip is not known, enter any known data in the available fields.
- v. Choose how the caller learned about 211 in the **Referred to 211 by** field. If other, type in the response in the available text box.
- vi. Select if the caller provided consent for a follow-up call using the **211 Follow-up Consent** field.
- f. Select Save before moving to the next step.

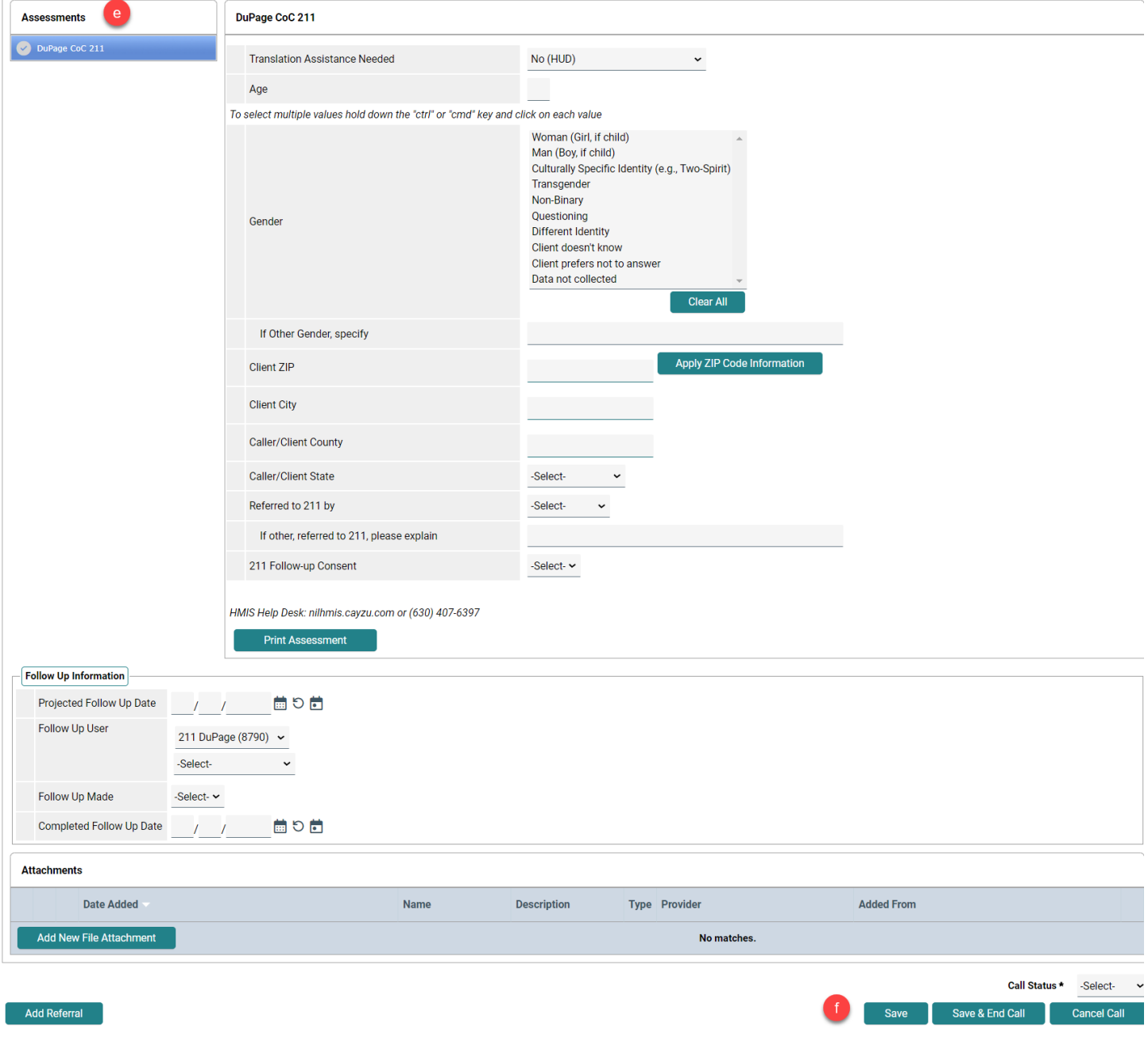

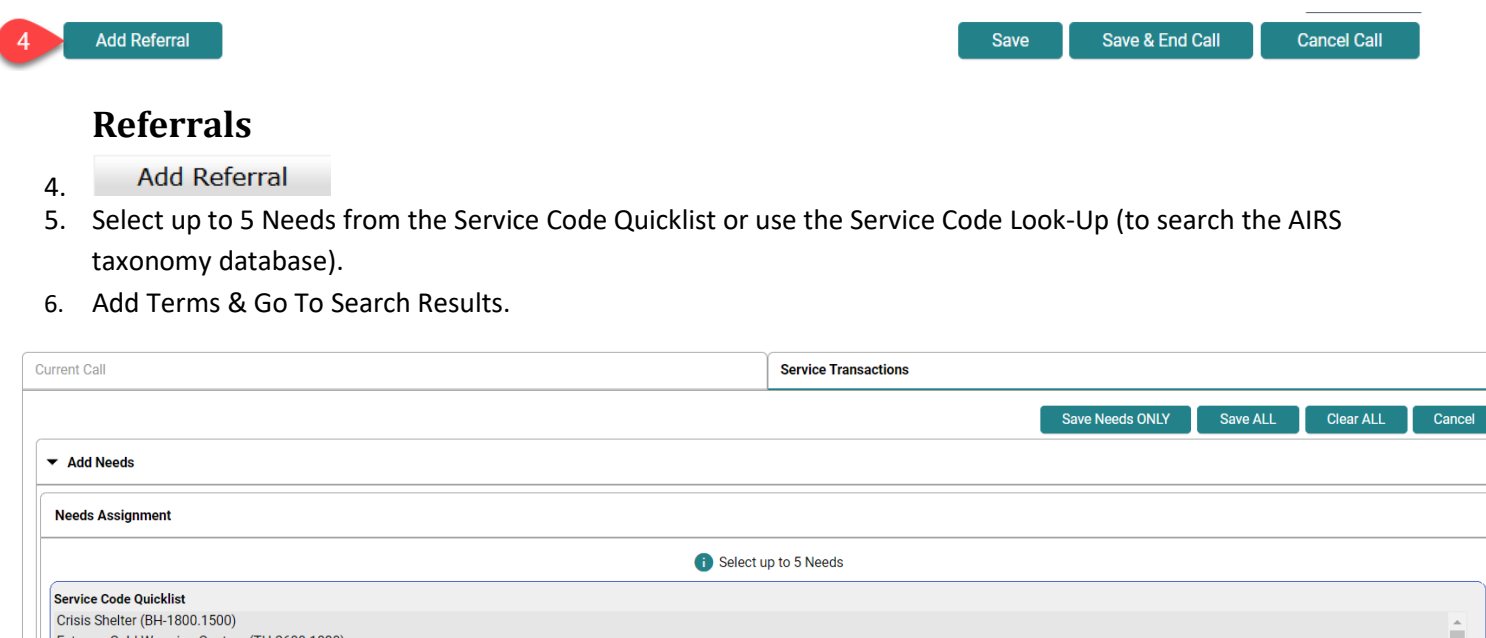

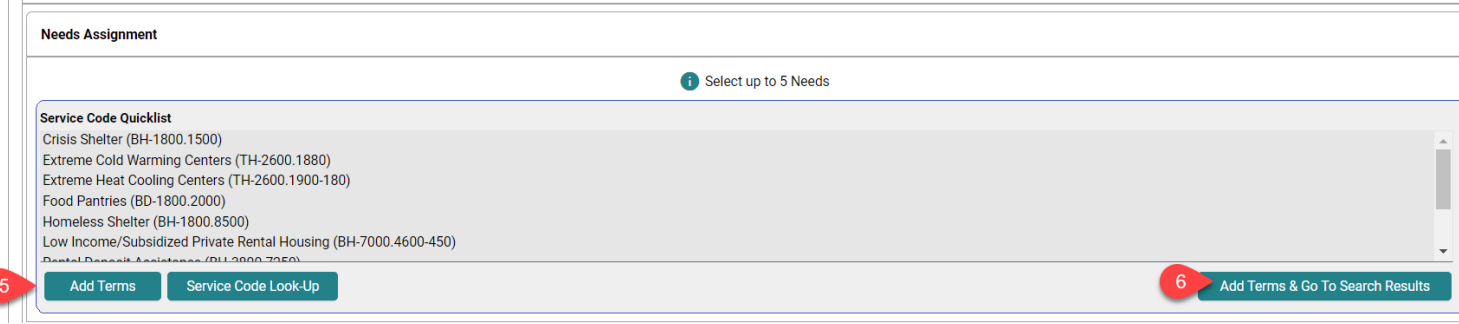

*\*If you are unable to find a resource or find an error, please contact [211dupage@dupageco.gov.](mailto:211dupage@dupageco.gov) Include the service code(s) used and the name of the resource(s).*

- 7. Select the Referral Provider(s) from the Referral Provider Quicklist or from the Search Results.
- 8. Search results can be filtered by physical location or service area.
- 9. Results will show the number of needs selected that this provider has a service for. Select the icon under Matched Needs to review.

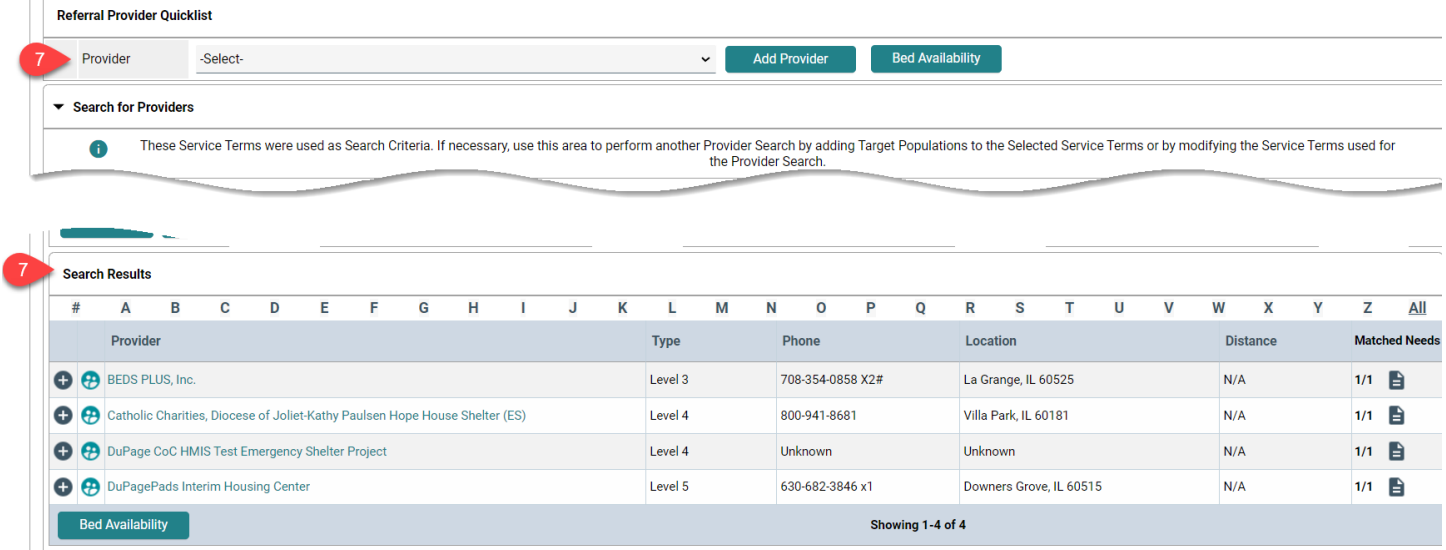

## 211 Calls Workflow CS 5.15

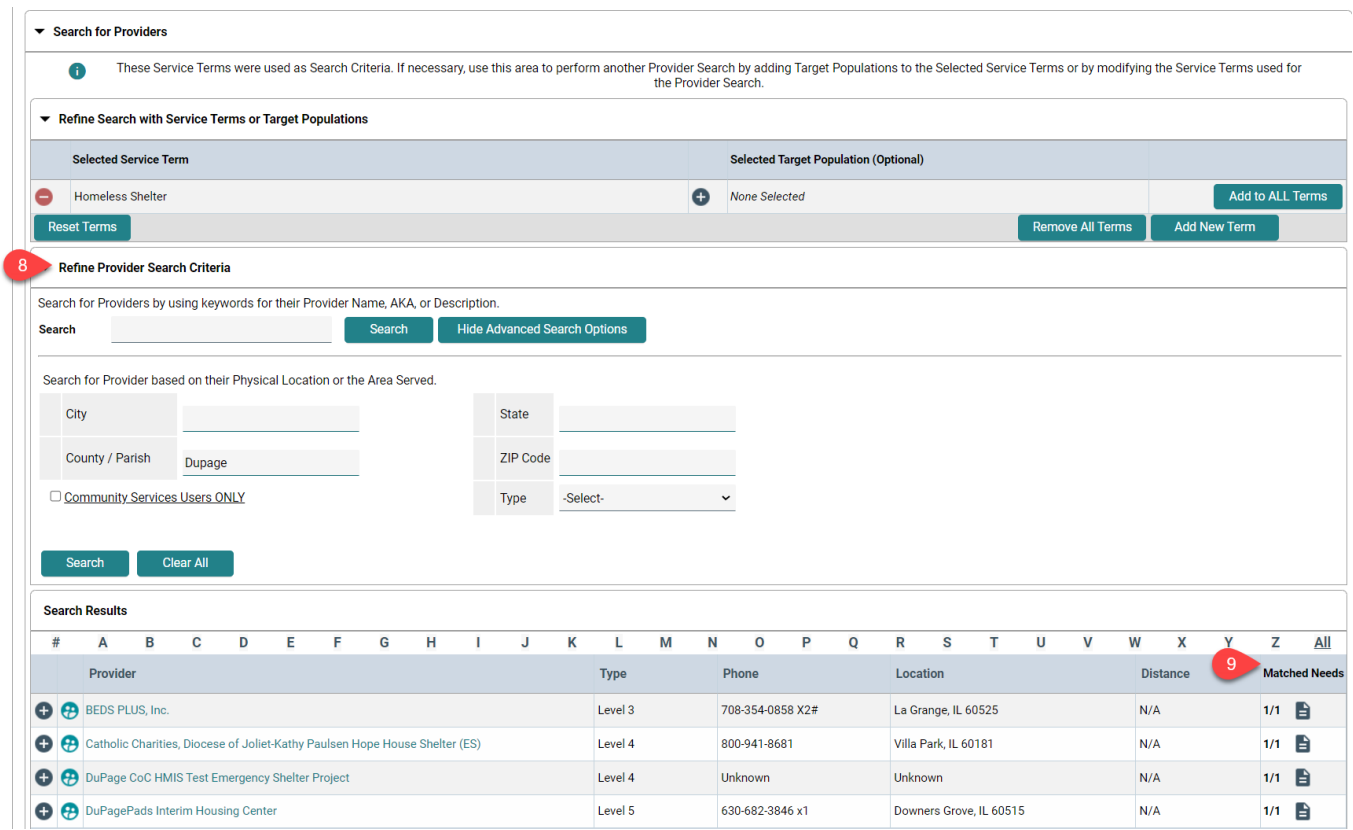

### 10. Select the Provider Name and select  $\bullet$  to the left of the service term to see additional information.

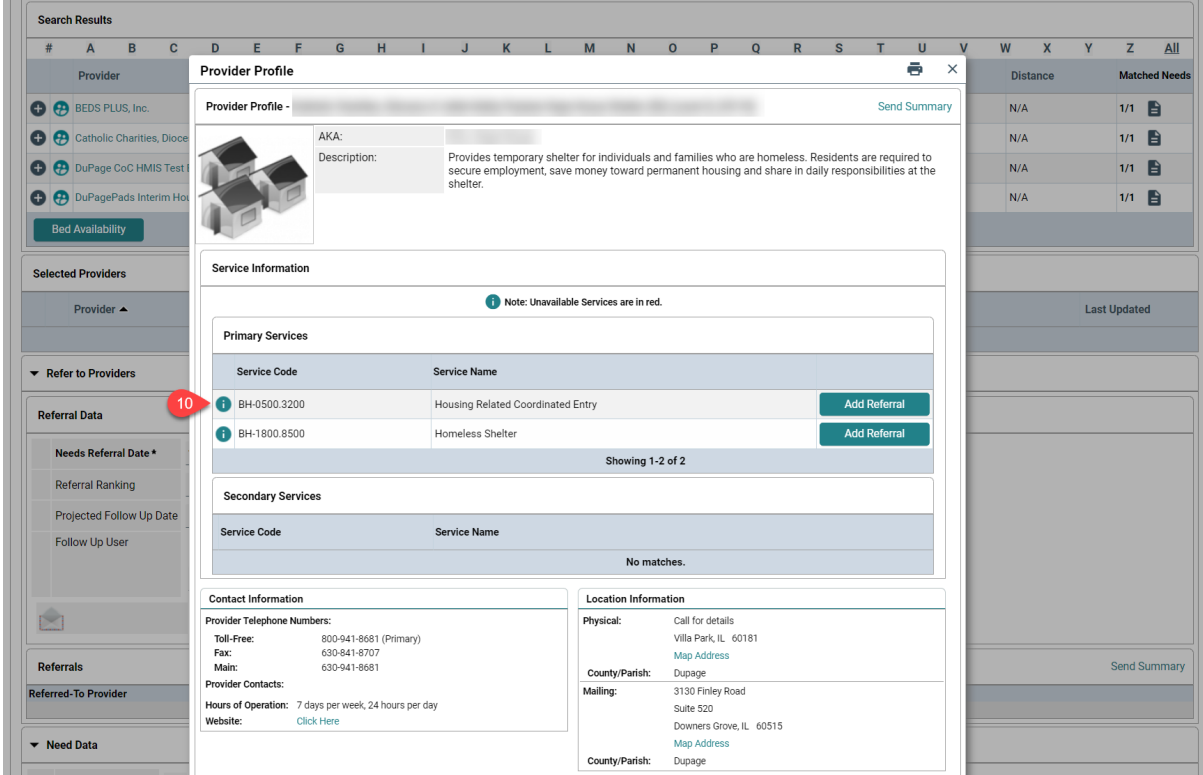

- 11. Skip the section labeled "Referral Data" and move to the Referral table to mark which need is being referred to which resource provider(s) if not already selected.
- 12. A summary of the provided referrals may be emailed to the client by selecting 'Send Summary' and entering the recipient's email address.
- 13. Select Save All.

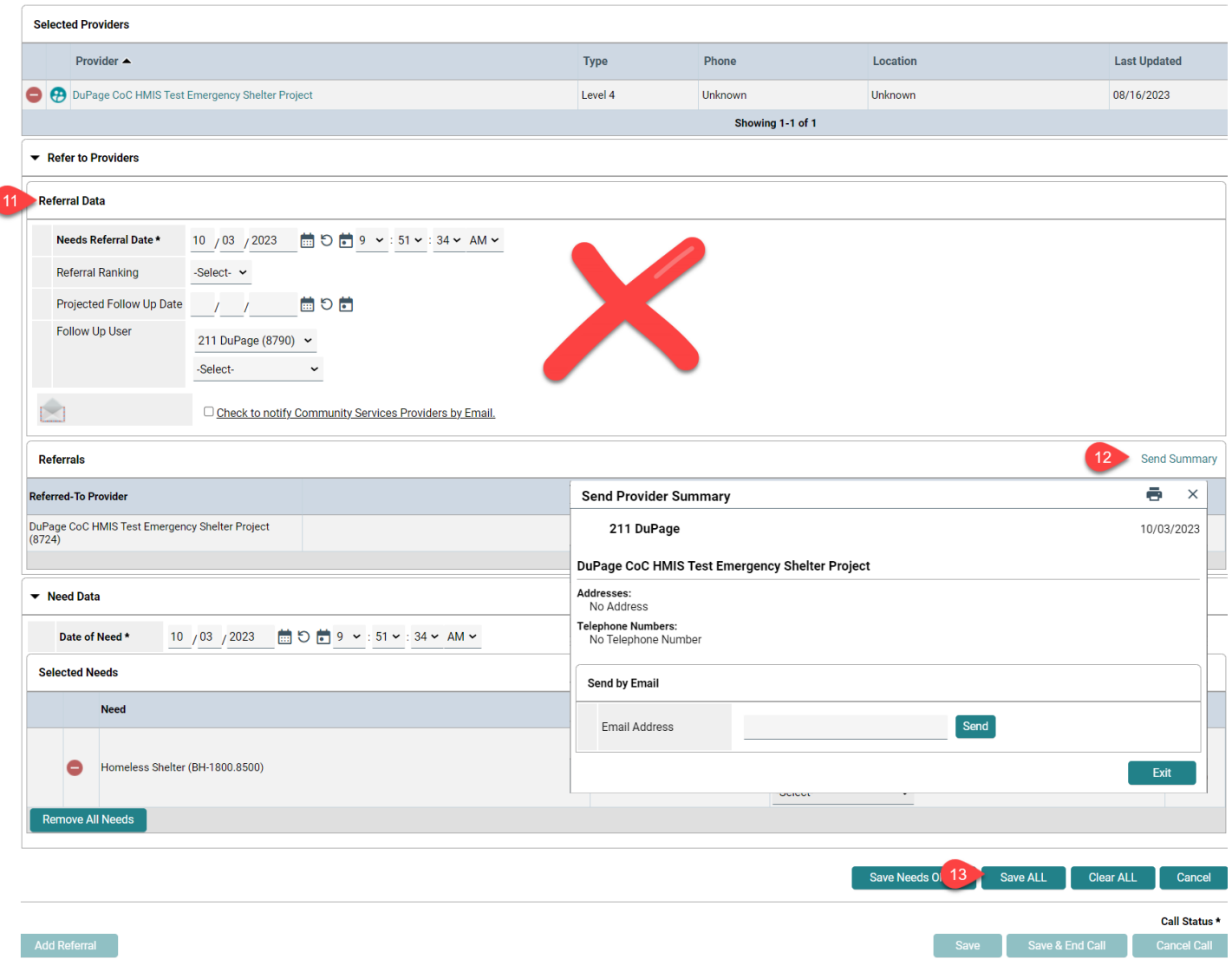

#### **End Call**

- 14. Update the Call Status, which will typically be "Complete". A Call Status may be left "Incomplete" in the following situations:
	- Caller in crisis or dangerous situation.
	- Caller extremely confused or having difficulty with understanding referrals.
	- Caller requires substantial number of referrals with lots of needs.
- 15. Save & End Call

# 211 Calls Workflow CS 5.15

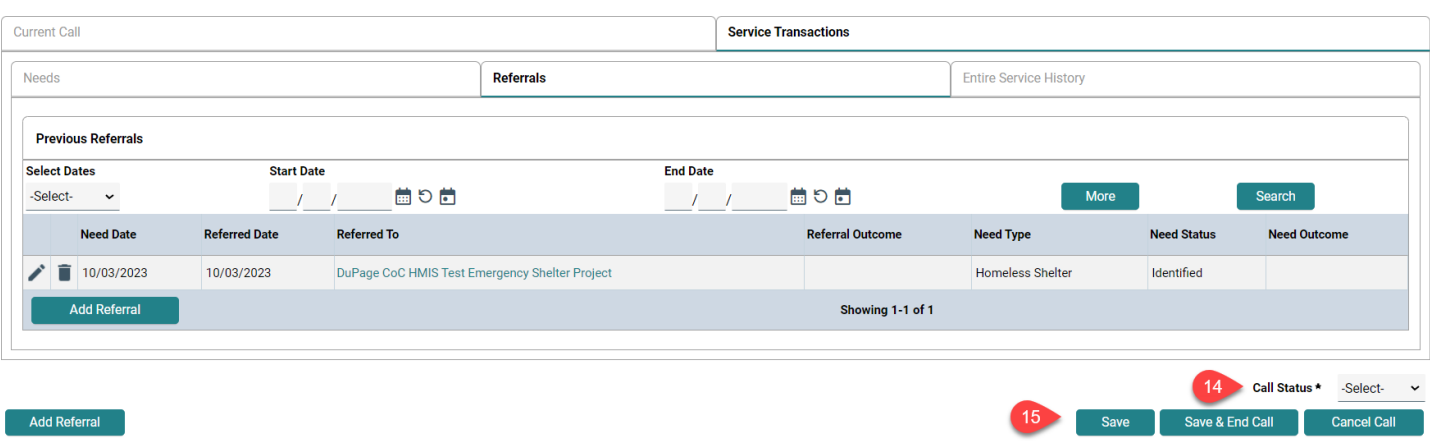

16. If a Call Status is left "Incomplete", enter a brief note about the interaction and the follow-up need by returning to the "Current Call" tab and using the Call Notes text box.

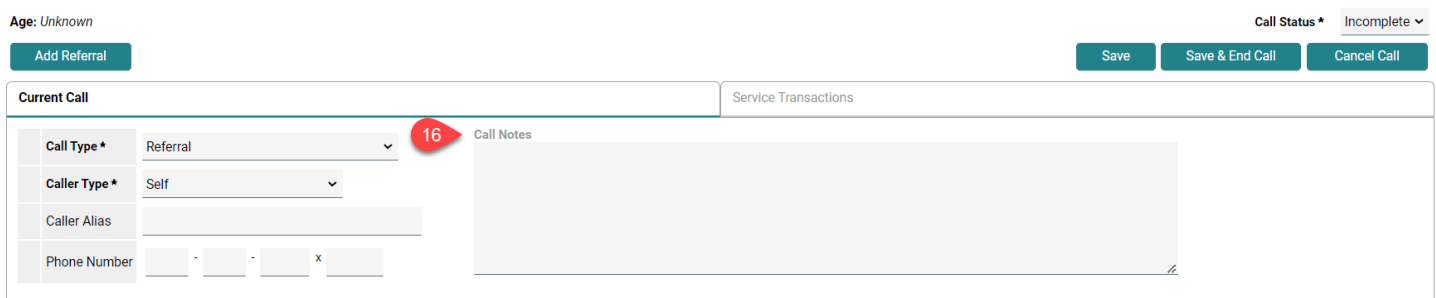